## Using the EDM-LCD-RDS-EP in conjunction with Light-O-Rama animation software

What this document describes is a simple way to use a command to change the contents of a file that the MiniRDS program continuously monitors. Whenever the file changes, MiniRDS will automatically send the new contents to the EDM transmitter. The contents of the file can be anything but would typically include the name of a song and the artist.

The Light-O-Rama sequence editor includes a feature that was put there specifically for RDS users.

In the sequence editor you can specify a "Windows Command" that will be executed when the sequence starts. (This is the only time a command can be executed during a musical sequence.)

e Light-O-Rama Sequence Editor v2.3.6 Advanced - [C:\LOR2009\Sequences\Boogie\_Woogie\_Santa\_Claus.Ims] **C** Eile Edit View Tools Play Window Help Del  $\text{C}[\mathcal{A}]\leqslant \mathcal{B}[\mathcal{B}]$  $Trock \mid \boxed{Trock1}$ Timings: | | Chinamed timing gri Redo  $C$ trl+ 区回 同面图  $Cut$  $Ctrl+X$ Time Sc Copy  $Ctrl + C$ 5.00 Crepe My<br>Left g Multiple Set Paste Mode Leftw Leftre Shift+De  $Shift + Ins$ Ctrl tre Paste Timing Ctr I gn Ctr grnd  $\frac{C \text{tr} \ln \epsilon}{C \text{tr} \, \text{C} \text{tr} \, \text{tr}}$ Change Track <u>N</u>ame<br>Ske<u>w</u> Track Otrini<br>Otrign **Add New Track** Duplicate Track Ctritte Change Total Time **Rt** gmd Timings **Rt** grnd Turn on Lo Rt gm Riv bin Sequence Info Media File .<br>Track 2: Left Mega (hidden) Wi Track 3: Garage Mega (hidder<br>Yack 4: Door and strobes (hidd Export Channel Configuration **Import Channel Configuration** Preferences Total Time: 2:57.25

Select Windows Command from the Edit pull down.

The "Windows Command" is going to be a .bat file. For instance, this musical sequence is named Boogie Woogie Santa Claus. You can use Notepad (or any text editor) to create a file called c:\lor\bwsc.bat. The name doesn't matter but this is my simple naming standard. The file extension *must* be .bat.

The contents of bwsc.bat are:

copy c:\lor\bwsc.txt c:\lor\rds.txt

Also use Notepad to create a file called c:\lor\bwsc.txt. This file will contain the text you want to scroll across the radio dial. For instance, c:\lor\bwsc.txt might contain one line (no more than 72 characters) such as:

Boogie Woogie Santa Claus by Brian Setzer

When you select the Edit pull down option Windows Command you will be presented with this dialogue box. Enter the name of the .bat file for this sequence. There are a number of Window Style choices and you can select any of them. My personal choice is to use Minimized, No Focus.

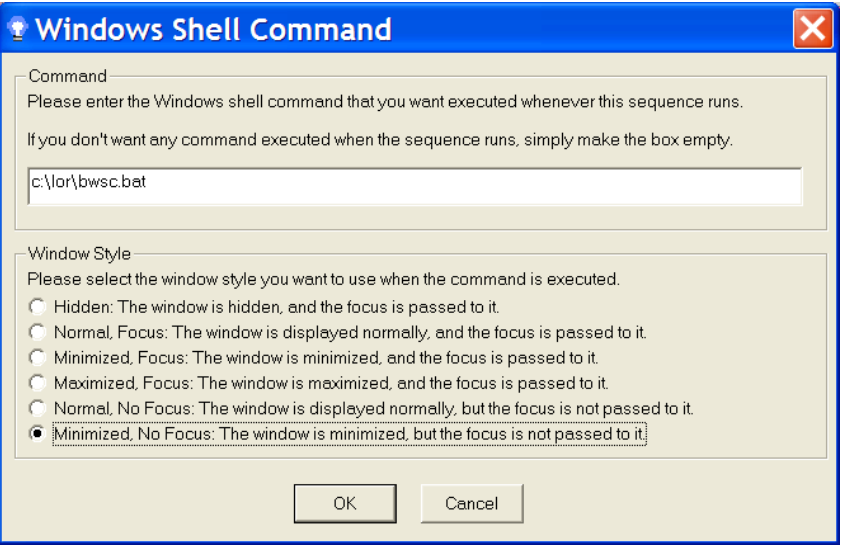

Select OK and be sure to save the sequence.

Now, whenever this musical sequence is played in a show, the unique .bat file for this sequence will be executed and the contents of the updated c:\lor\rds.txt file will be displayed continuously until the next song begins. (This command file will not be executed when you start a song inside the sequence editor, only when the sequence is part of a show.)

You merely need to create a .bat file for each of your music sequences and a .txt file for each of music sequences using the example above as a guide.

The final step is to setup the MiniRDS software to use the file c:\lor\rds.txt that is updated by the Light-O-Rama musical sequences.

## Setting up MiniRDS

Under the Program tab, Identification you can set a Default program service. But whatever you set will *not* be used during a Light-O-Rama show. You can also select a Program Type and Music or Speech. However, none of these values will be used.

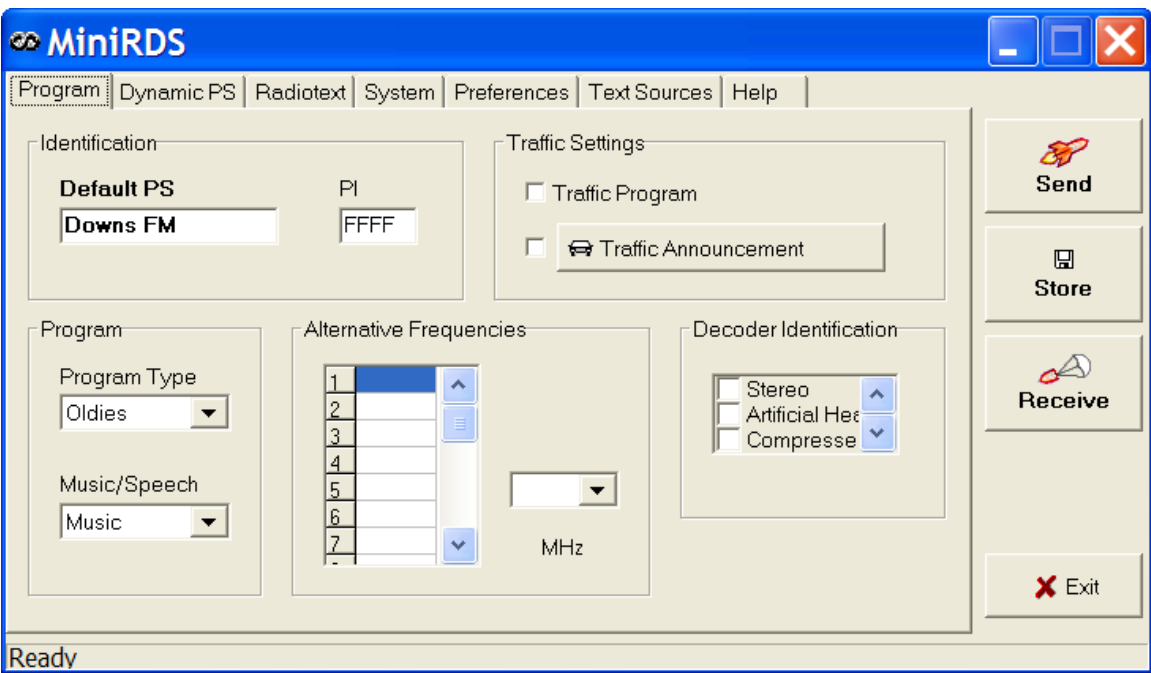

Under the Dynamic PS tab make sure you check the **Enabled** check box. Select a Scrolling PS Speed and Mode to your preference. You can select a Label Period for Modes 0 and 2 and a Delay between text loops for Modes 1 and 3.

On the screen below you can see the contents of the file rds.txt file in two places. I did not type that text. It was displayed by the MiniRDS program. (The file containing this text will be specified in Text Sources.)

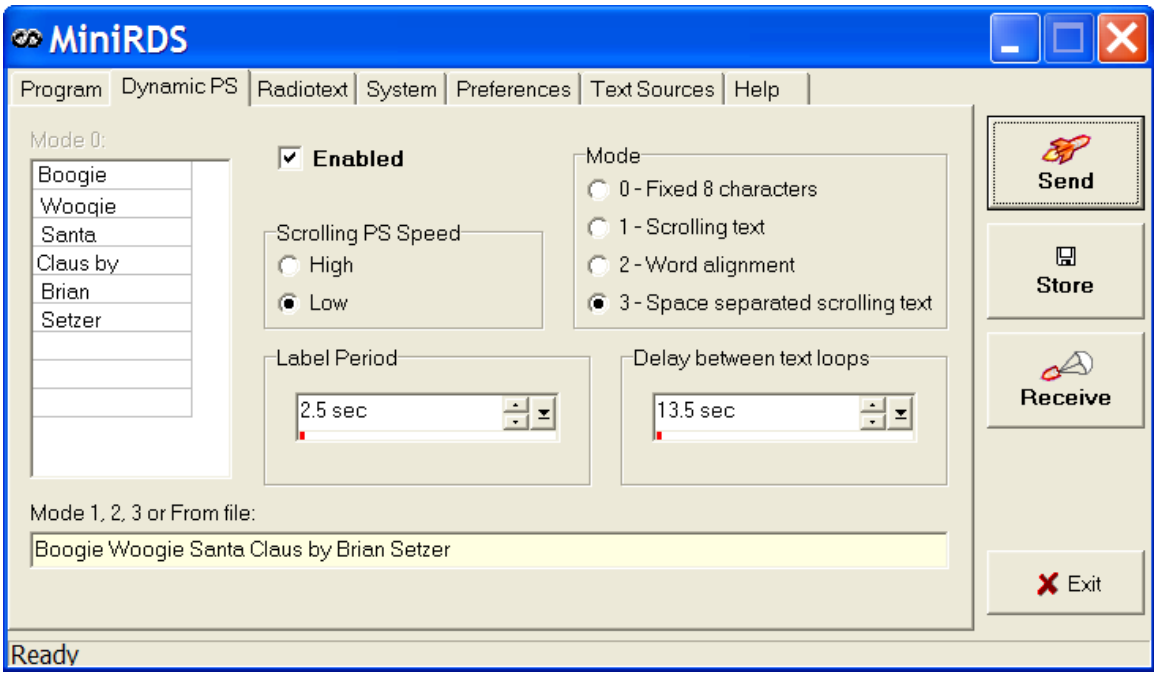

## Do *not* enable Radiotext

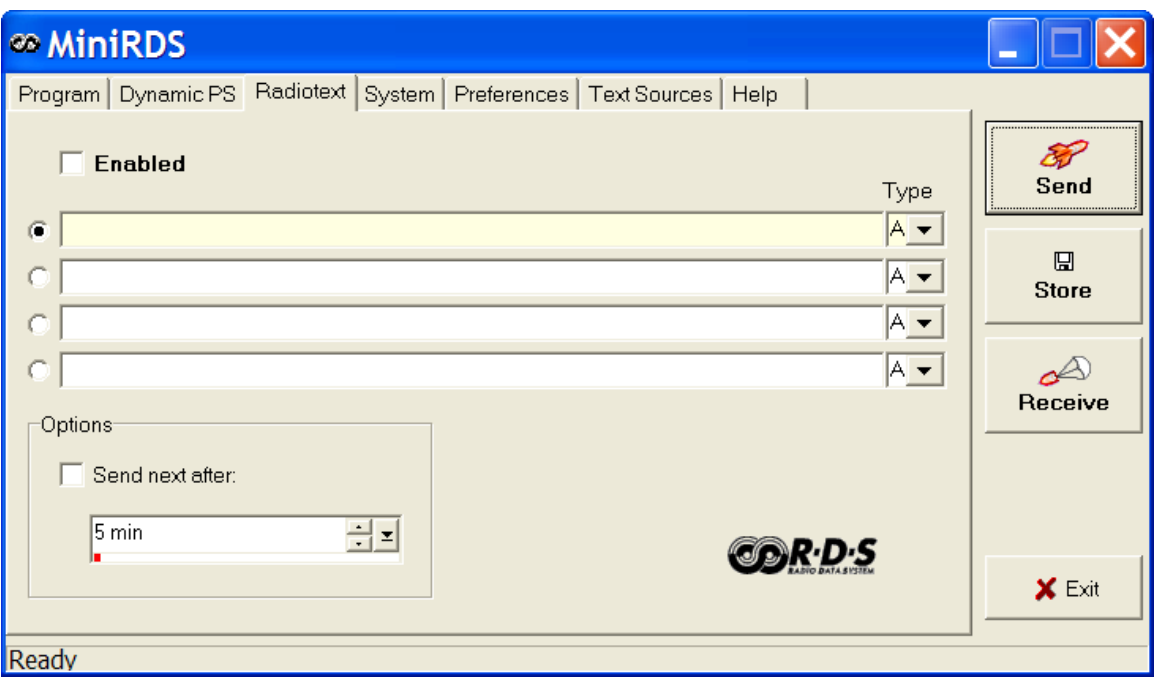

Use these system settings:

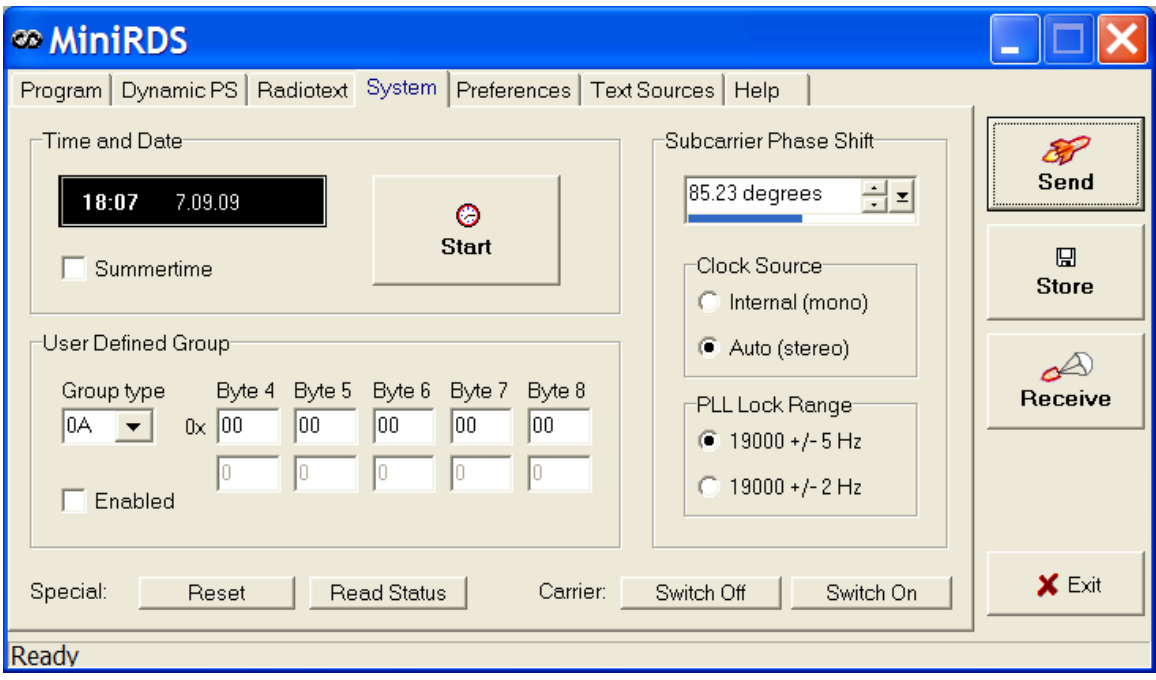

Under Preferences make sure you have selected the correct COM port that your PC will be using to communicate with the EDM RDS transmitter. In this example the correct choice was COM6. Your computer will most likely be using a different COM port.

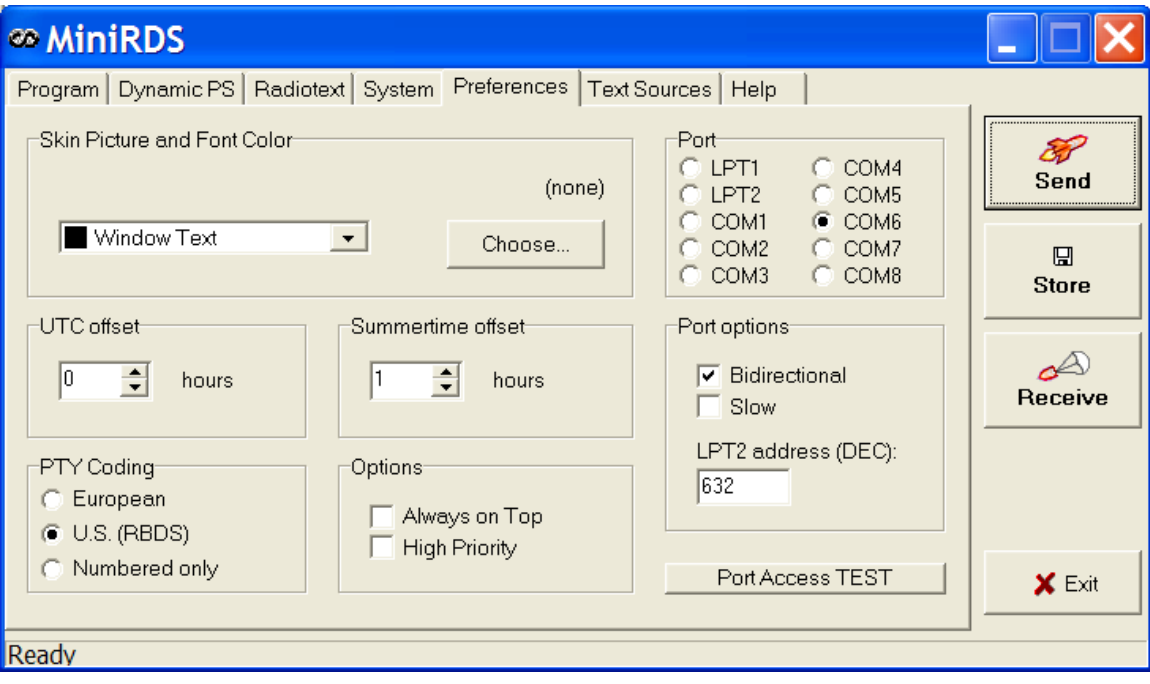

Under the Text Sources tab make the following entries. Do not make entries for Radiotext. There are no Options you need to set. In the example in this document the rds.txt file only has one line so it does not matter if you choose to read from the First line or the Last line.

Notice that you should select the checkbox **Send on change**. By doing this, whenever the contents of the file rds.txt changes the MiniRDS program will automatically reread the file and send the new contents to the EDM transmitter.

In the example in this document, each time a new musical sequence is played in a Light-O-Rama show the contents of that file will change and the MiniRDS program will automatically send the updated contents to the EDM transmitter.

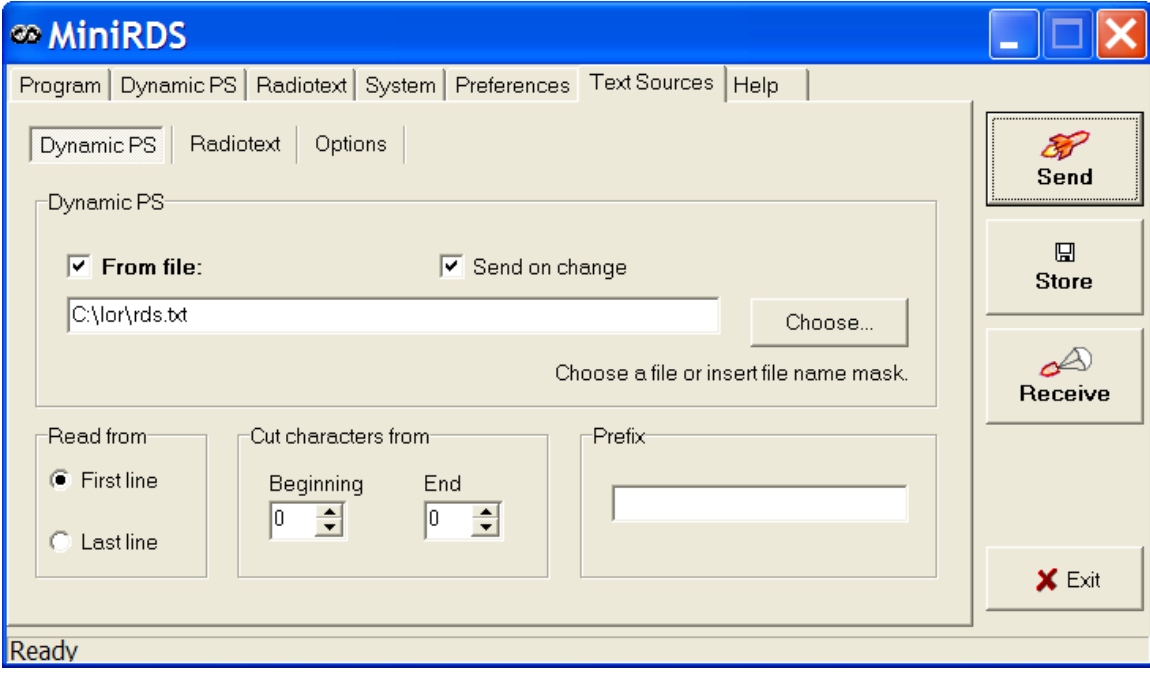

I hope this example has been of help to you!

Pat Downs